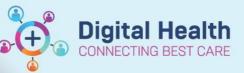

Books Appointment

Bookshelf - Allied Health

# **Scheduling – Data Migration**

Digital Health Quick Reference Guide

#### This Quick Reference Guide will explain how to:

Data migrate an iPM appointment to EMR

## Direct to Scheduling/ Walk-in Clinic using Appointment Tab

- 1. Open Scheduling Appointment Book
- 2. Click on Appointment Tab

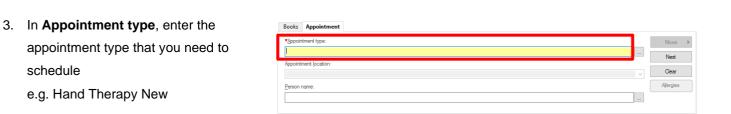

#### Handy Hint

Click on \_\_\_\_\_ to see a list of Appointment types

| 4. | Complete Appointment Location and<br>Person Name fields | Books Appointment  *Appointment type: Hand Therapy New  Appointment [ocation:  *Appointment [ocation:  *Person name; |
|----|---------------------------------------------------------|----------------------------------------------------------------------------------------------------|
|    |                                                         | Tennu unite.                                                                                                    |
| 5. | Complete Reason for Referral and Mode                   | Books Appointment                                                                                                    |
|    | of Contact fields                                       | *Person name:<br>Integrationtesthreesc, Scenariotwentythree MRS  *Reason for Referral:  *Mode of Contact:            |

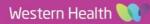

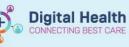

## Handy Hint

If there is any Resources in iPM that are not an accept format in EMR Appointment tab, these can be

### added into the Scheduling Comments

| Available resources:                                                                                                    | Selected resources:                           |                      |
|----------------------------------------------------------------------------------------------------|-----------------------------------------------|----------------------|
| COVID 19 Screenin. Add ><br>GP USS Requested<br>Interpreter<br>Nutrition<br>Patient NDT T0 AT<br>Patient NDT T0 AT<br>Phone PAC Appt<br>REDCap | Plaster Removal<br>XRay<br><u>Add.</u> Bemove | Scheduling Comments: |
| ppointment Details                                                                                                    | Comments                                      |                      |
| Date: 18/07/2023                                                                                                    | General: 3wk rv                               |                      |
| Time: 14:30                                                                                                    |                                               |                      |
| Clinic: FFRAC                                                                                                    | Preparations:                                 |                      |
| Session: FRACTUES                                                                                                    | Diet:                                         |                      |

- 6. Once all mandatory fields are filled in, click Move
- Appointment Attributes window will open.
   Confirm details are correct, then click OK

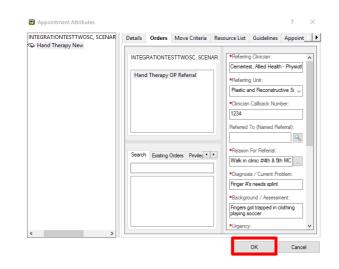

8. Patient will move into the Work in Progress window

| Books Appointment                                             |      |       | Work in progress:                                     |          |
|---------------------------------------------------------------|------|-------|-------------------------------------------------------|----------|
| Appointment type:                                             | ^    | Move  | Ø INTEGRATIONTESTTWOSC, SCENARIOTHREEREJECT MRS     G | Schedule |
| Hand Therapy New                                              |      | Next  | i and inerapy vew (indisady, 00/00/2025)              | Confirm  |
| *Appointment location:                                        |      |       |                                                       | Recur    |
| SHAH P4 OT                                                    | ~    | Clear | Patient                                               | Suggest  |
| Pennon name:<br>INTEGRATIONTESTTWOSC, SCENARIOTHREEREJECT MRS | . 1  | NKA   |                                                       | Request  |
|                                                               | ···· |       |                                                       | Insert   |

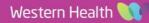

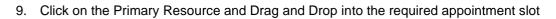

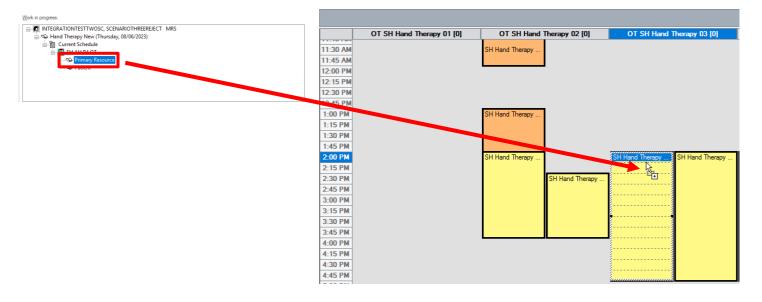

10. Patient will now appear in the appointment slot in a **Pending** status

| INTEGRATIONT<br>Hand Therapy N | SH Hand Therapy                                                                     | SH Hand Therapy | SH Hand The |
|--------------------------------|-------------------------------------------------------------------------------------|-----------------|-------------|
| Ha<br>Wa<br>18                 | TEGRATIONTESTTWOS<br>and Therapy New<br>alk in clinic #4th & 5th<br>28920<br>ending |                 | EJECT MRS   |
|                                |                                                                                     |                 |             |

Is this a Waiting List encounter?

No

Add Episode

Yes

Confirm

**Digital Health** 

ECTING BEST

**Digital Health** 

**Quick Reference Guide** 

- 11. Confirm Window will open, Select **Yes**
- 12. Available Conversations window appear, select Data Migration and click Ok
- 13. Select Episode Window will open Select Add Episode
- 14. **New Episode** Window will open, select Specialist Clinics (OP) Click **OK**

| 🛃 New Episode                                                                      | ×      |
|------------------------------------------------------------------------------------|--------|
| Description of New Episode                                                         |        |
| Туре:                                                                              |        |
| Specialist Clinics (OP)                                                            | $\sim$ |
| Diagnostics - Specialty<br>Referral OP - Non-Reportable<br>Specialist Clinics (OP) |        |
| ОК                                                                                 | Cancel |

15. Episode will be added under Episodes section,

Select the Episode just created (use Created Date/Creator to confirm) Click **OK** 

| 🗓 Select Episode - [INTEGRATIONTESTTWOSC, SCENARIOTHREEREJECT MRS] - 🗆 X |                         |                  |          |                  |           |                  |                    |                     |                  |   |
|--------------------------------------------------------------------------|-------------------------|------------------|----------|------------------|-----------|------------------|--------------------|---------------------|------------------|---|
| Episodes:                                                                | pisodes:                |                  |          |                  |           |                  |                    |                     |                  |   |
| Name                                                                     | Туре                    | Created          | Creator  | Last Reg Date    | Registrar | Episode End Date | Referring Facility | Attending Physician | Service Category | , |
| KSPEC83921                                                               | Specialist Clinics (OP) | 08/06/2023 16:39 | P2CLERK2 |                  |           | 31/12/2100       |                    |                     |                  |   |
| V-SPEC71321                                                              | Specialist Clinics (OP) | 23/03/2023 14:30 | P2CLERK1 | 24/03/2023 15:11 | P2CLERK1  | 31/12/2100 11:00 | *Sunshine Hosp     |                     |                  |   |
| (Unattached encounters)                                                  |                         |                  |          | 27/01/2023 13:45 |           |                  |                    |                     |                  |   |

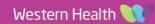

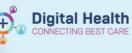

Referral Add/Modify

16. Data Migration Window will open.

iPM Referral ID: Add the date the referral has been migrated on

| UR Number:<br>350099                                       |                                               |                   |
|------------------------------------------------------------|-----------------------------------------------|-------------------|
| Last Name:<br>TESTA<br>Medicare Number:<br>13220 37511 6-9 | First Name:<br>JAMES<br>Medicare Expiry Date: | Middle Name:      |
| FIN (Visit #):                                             | Referral ID:<br>VSPEC99442                    | *iPM Referral ID: |

17. In the **Referral and Encounter Info** tab, fill in the mandatory fields and click **Complete** 

| Patient Information Referral and       | d Encounter Info Port      | al Authorized Repre | sentatives | Notes and Alerts                            |     |                                                                 |   |                                    |     |                                  |                              |   |                         |       |
|----------------------------------------|----------------------------|---------------------|------------|---------------------------------------------|-----|-----------------------------------------------------------------|---|------------------------------------|-----|----------------------------------|------------------------------|---|-------------------------|-------|
| Referral Add Type:<br>Referral Renewal | *Referral Ref<br>3/07/2023 |                     |            | Date on Referral:<br>/**/                   | ÷.  | Waiting Start Date:                                             |   | Referral Type:<br>zzData Migration |     | *Referral Source:                | *Referral Length:            |   | *Referral Expiry Date:  |       |
| Wait List Status:<br>Requested         | *Referral Sta              | tus/Priority:       |            | eferral Status/Priority Date:<br>3/07/2023  | A V | VINAH - Referral In Outcome:<br>Referral processing in progress |   | Referral Accepted Date:            | A V | Original Referral Received Date: | Wait List Reason for Change: |   | Breach Date:            |       |
| Referral Details                       | *Reason for                | Visit:              |            | NAH - Referral In Reason:<br>lot Collected  | ~   | *Referral In Stream:                                            | ~ | *Referral (Episode) Stream:        | ~   | *Specialty:                      | VINAH - Health Conditions:   | ~ | *Account Class:         |       |
| Referred by:                           | Referring Fa               | cility:             |            | Referring Unit:<br>xternal: Paper/Fax/Email |     |                                                                 |   |                                    |     |                                  |                              |   |                         |       |
| Referring Clinician Details:           |                            |                     |            |                                             |     |                                                                 |   |                                    |     |                                  |                              |   |                         | · ··· |
|                                        |                            |                     |            |                                             |     |                                                                 |   |                                    |     |                                  |                              |   |                         |       |
| *Referred to:                          | Referral App               | ointment Type:      | ∽ Sc       | :hedule To Facility:                        | ~   | VINAH - First Appt Notified Date:                               |   | Referral First Appt Booked Dt:     | A V | Referral In Acknowledgement Dt   | Booking Notes:               |   | First Attend Appt Date: |       |

18. Referral Add/Modify window opens confirming FIN NBR has been

| created, | The following WHS Sunshine Hospital aliases have been assigned for<br>INTEGRATIONTESTTWOSC, SCENARIOTHREEREJECT MRS: |
|----------|----------------------------------------------------------------------------------------------------|
| Click OK | FIN NBR: 21001231<br>Visit Id: 101364996                                                                             |
|          | ОК                                                                                                    |

19. The patient will now appear in a **Booked(Confirmed)** Status on the grid

| INTEGRATION<br>Hand Therapy I |                                                                                                    |
|-------------------------------|----------------------------------------------------------------------------------------------------|
|                               | INTEGRATIONTESTTWOSC, SCENARIOTHREEREJECT MRS<br>Hand Therapy New<br>Walk in clinic #4th & 5th MCPJ R hand<br>182820 |
|                               | Booked(Confirmed)<br>Referral                                                                                        |

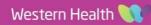